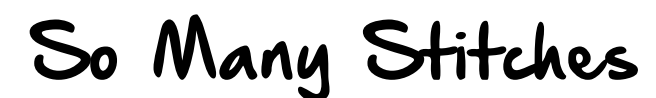

Mastery LIVE Lesson 2 by Susan Fears

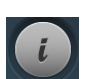

**RERNINA** 880

## The 'i' Menu (Sewing)

- The information menu icons change as the stitch selected changes. Different 'i' menus for stitches, alphabets, buttonholes, tapering and BSR provide only the icons needed
- When making multiple alterations within the 'i' menu, use breadcrumb navigation to stay within the 'i' menu until all the changes have been set before closing. Use the 'i' breadcrumb to go back one level; the stitch number breadcrumb will take you to the 400 menu screen
- Only icons relevant to the stitch selected are visible—and there are several different 'i' menus
- Buttonholes, Alphabets, Tapering & BSR have different icons displayed in the 'i' menu
- When partial icons are shown in the 'i' menu, use your fingertip or stylus to vertical scroll to access the remaining icons—the Balance function and Dual Feed Fine Tune Adjustment are there
- Permanent icons are separated by a line. They do not move during scrolling and are always visible
- These 4 permanent icons are those that would be accessed more frequently and are always available—they are continuous reverse, backstepping, save stitch setting permanently, reset stitch setting back to factory setting
- Every machine stitch can be customized as desired and saved with personal settings—and restored to factory defaults when needed

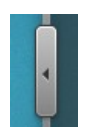

## **Transitions**

 Use the Transition icon to see more sewing stitches/folders on one screen to enhance creative options and save time

#### **Presser Foot Selection**

 Presser Foot Selection applies limitations and security with the use of certain feet in embroidery and sewing. In embroidery, it is required to set the foot & stitch plate in order to proceed. When the paintwork tool is attached, the automatic threader becomes inactivate.In sewing, there is more leeway in the specification of presser feet. Programming the machine that the zipper foot is on prevents the needle from striking the foot. However, it is not required to set the foot to sew. Programmed feet will show on the status bar in yellow. To clear the presser foot selection, open the presser selection menu and select CLR or select the programmed foot.

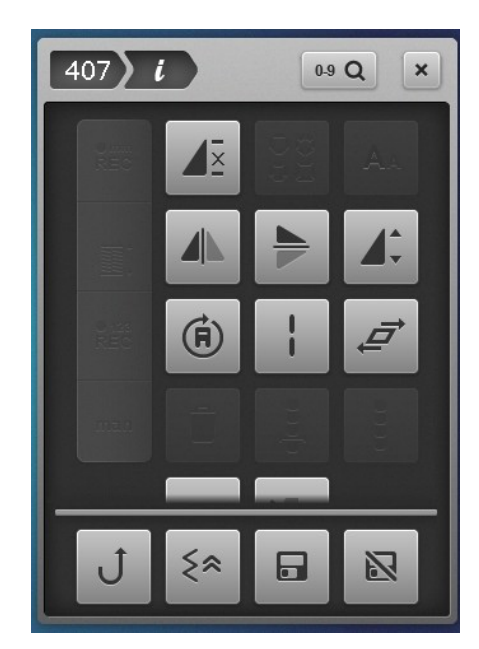

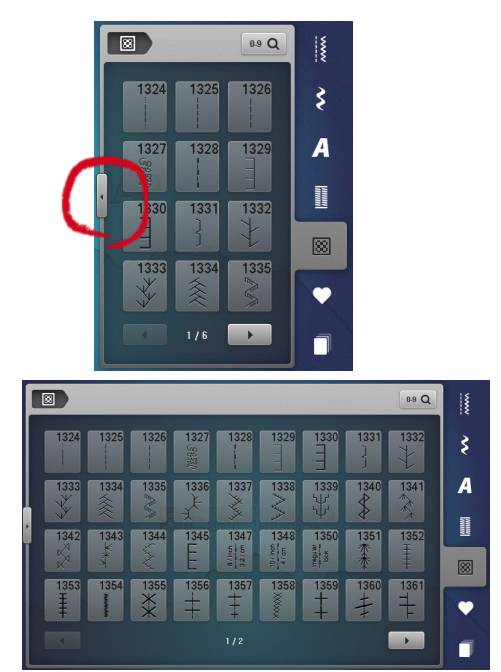

# MODERNINA

## **Decorative Stitch 'i' Menu**

- Select Decorative Stitches > Menu  $401$  > Stitch  $427$  >  $i$ ' > Pattern Extend/Stitch Density
- Set pattern elongation to 262 using the slider icon
- Set the density to .60 using the +/- icons
- Elongation range and density availability vary depending on stitches selected
- Select the 'i' breadcrumb to close the Pattern Extend screen and return to the 'i' menu
- Select Mirror Image Left/Right
- Mirror Image Top/Bottom doesn't change the appearance
- Select Multi-Directional for sewing in 360° selecting one of the compass nodes alters the stitch 45°, while using the knobs alters the stitch in 1° increments
- Pattern Repeat pre-sets the number of motifs sewn before beginning—a great way to not have to count as they are sewn; set pattern repeat from 1 to 9; press and hold to clear
- Long Stitch takes a stitch every other stitch within a pattern. Helpful to increase basting stitch length, for example, a straight stitch with a Length set at 6 would become a length of 12. Use for decorative effects with other stitches such as #606, 615, 636, 655 and others
- Close using the 'x'

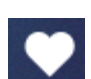

## Personal Program & Single Stitches

- Altered Stitches can be saved to 1 of 4 Personal Program folders
- Alter the Blanket Stitch to width of 3.5 and length of 3.1
- Select the Personal Program and select the Save Folder (arrow going into folder)
- Select one of the folders and the select the highlighted stitch to save
- To retrieve the stitch, select personal program > folder with arrow coming out (single stitch folder) and the stitch
- Personal Program can save multiple copies of the same stitch within a folder; the stitch width and length are displayed with the stitch and many other functions can be saved with the stitch
- In contrast, History Stitches records the last 15 stitches sewn and cannot save multiple copies of the same stitch, but offers stitch recall for projects

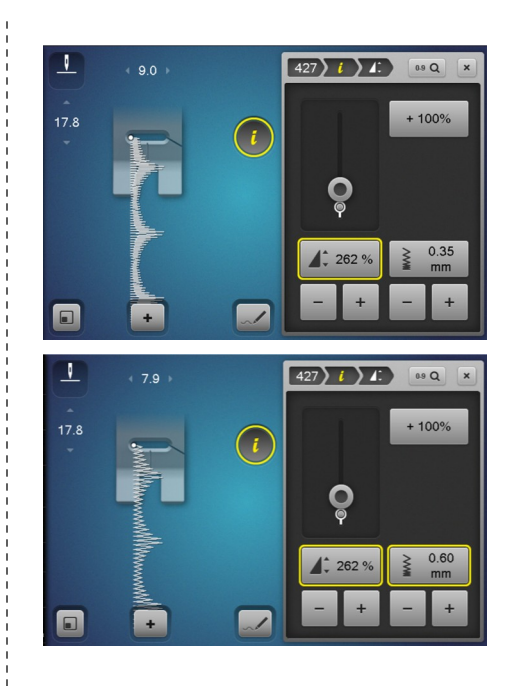

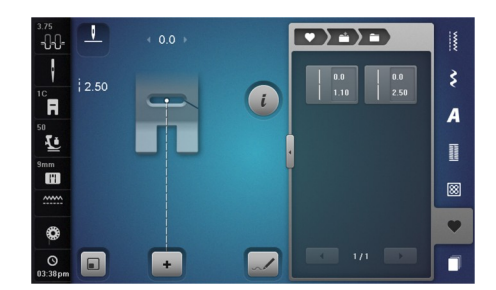

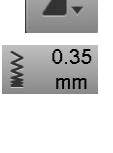

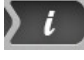

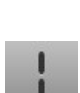

## Combi-Mode

- Use Combi-Mode for pairing 9mm and/or Sideways motion stitches
- Stitches can be altered individually using the 'i' settings and the combination as a whole can be altered
- When Combi-Mode is open, an action bar appears to the right of the Stitch Altering Area (Presser Foot Display)
- Delete by Swiping—a quick way to discard stitches from the combination is to tap & hold the stitch in the Action Bar and move it away (to the right/left). The stitch will delete without requesting confirmation. This is a quick way to delete without accessing the trashcan inside the 'i' menu
- If the transition is open to show more stitches, the action bar is across the top of the screen. Use the <del> icon to remove stitches from the combination; this may be a good view for lettering since the screen is wider than it is tall
- Stitches are always inserted in front of the dotted line (cursor). Use the arrows to move the cursor as needed

## **Creating a Simple Combination**

- Open Combi-Mode
- Use 0-9 and type in 1116 and check
- Select 0-9 to close
- Select 1116 (to add a second copy)
- Use the action bar up arrow to move the cursor in between the 2 stitches and to move the insertion point
- Use 0-9 and type in 171 and check
- Select 0-9 to close
- Select 171 (to add a second copy)
- If you add too many or add a stitch in error, delete by swiping
- Select 'i'
- Use the Mirror Image function to abut the wider edge of stitches #171
- Select Modify Screen to Preview the combination. This provides a larger on-screen view of the elements in the combination
- Select the 'i' at this level to continue making modifications in the pattern. Look at the preview for the overall look of the pattern
- Select Motifs 1 & 4 and use Mirror Image to make them symmetrical and as pictured
- Select Modify Screen to return to the stitch out screen
- To Save the combination, select Personal Program > Save > and touch the highlighted combination

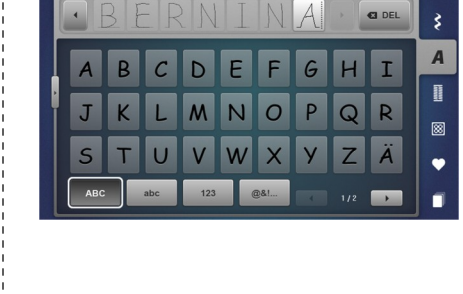

 $\sqrt{2}$ 

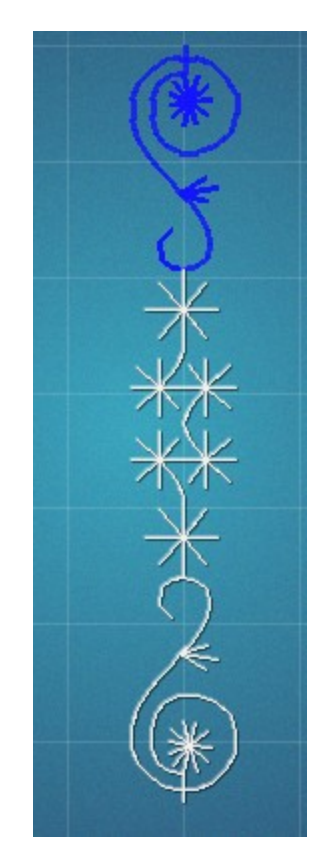

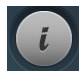

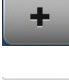

0-9 Q

- 
- If an existing saved combination is selected, an 'over writing' icon appears. If the new combination is to be saved over another combination, select the 'check', otherwise, select the 'x'
- To delete the entire combination from the screen with a single command, open the 'i', and select all (editing the complete combination) and Delete (trashcan)
- Confirm and close the menu

### **More Fun with Combinations**

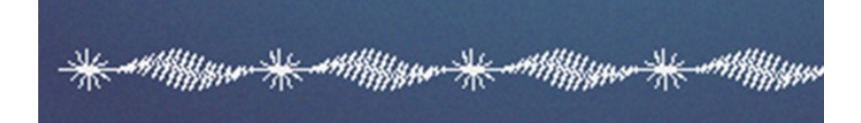

- 170 default
- 466 default

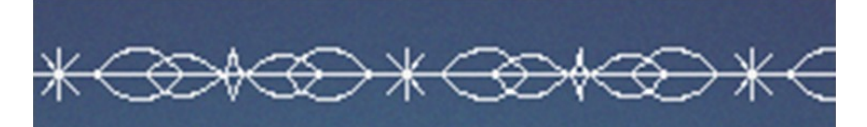

- 773 Mirror Image-up/down
- 773 default
- 711 default

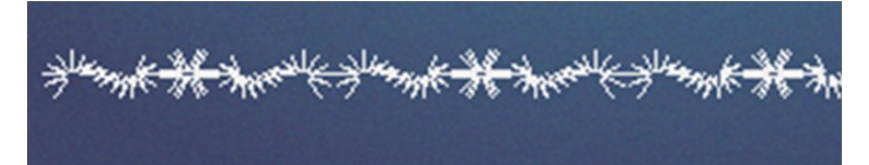

- 687 default
- 1119 default
- 687 Mirror Image– left/right

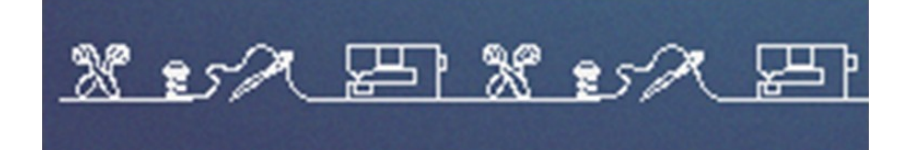

- 947 default
- 942 default
- 779 default

### **Sew or Embroider?**

- Combinations can be stitched or embroidered. Combinations or stitches with sideways motion stitches may be more successful in embroidery than directing them in sewing. To embroider a combination, have the stitch or combination visible on screen and select Home > Embroidery > My Designs Folder. The imported stitch or combi will be pink
- Use Pattern Repeat while in sewing to group stitches into one pattern before importing into embroidery and to provide an easier method to move the design while designing

## Sewing 9mm Stitches with Success

- Fabric stabilization is often needed. Light-weight Tear Away works well for dense and compact satin stitches and is easy to remove. Starch may be the preferred method for open stitches on lightweight fabrics such as linen.
- Use a foot that facilitates the build-up of thread as the stitches are sewn. The included Open Embroidery Foot #20C has a tunnel on the underside of the foot to accommodate the stitch forming and traveling under the foot and ensuring successive stitches are not cramped.
- Optional Presser Foot #39C, the Clear Embroidery Foot, has the same tunnel and offers better visibility from side to side as well as a closed toe foot to prevent fabric puckering

## B 880 Tidbits

Where are the New Stitches created for the B 880?

Practical Menu: Stitches #35-40 Buttonhole Menu: #64, #65, #67, #70 Menu 101: #173 Menu 301: #329—331 Quilt Menu: #1360-1394 (there is no 1372, 1383, 1392)